### **Sisukord**

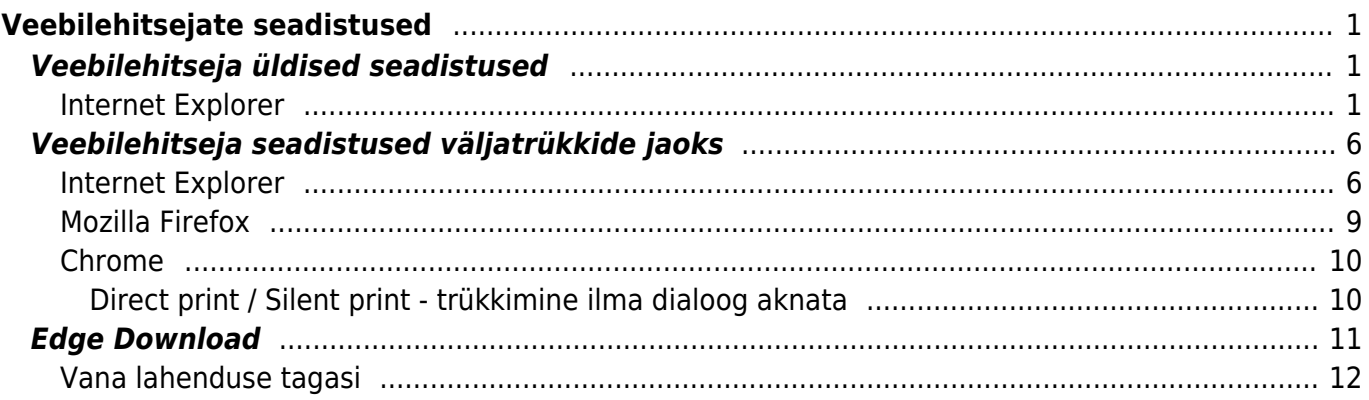

# <span id="page-2-0"></span>**Veebilehitsejate seadistused**

# <span id="page-2-1"></span>**Veebilehitseja üldised seadistused**

### <span id="page-2-2"></span>**Internet Explorer**

Alljärgnevalt on toodud Internet Exploreri seadistused, mis on Directo kasutamisel olulised üle vaadata. Kui veebilehitseja menüüriba on peidus, siis kasutage klaviatuurilt "Alt" klahvi, et see nähtavale tuua.

- 1. Tools Internet Options General Browsing history Settings
	- **Check for newer versions of pages** Every time I visit the webpage
	- **Disk space to use** Vahemik 50 250 MB

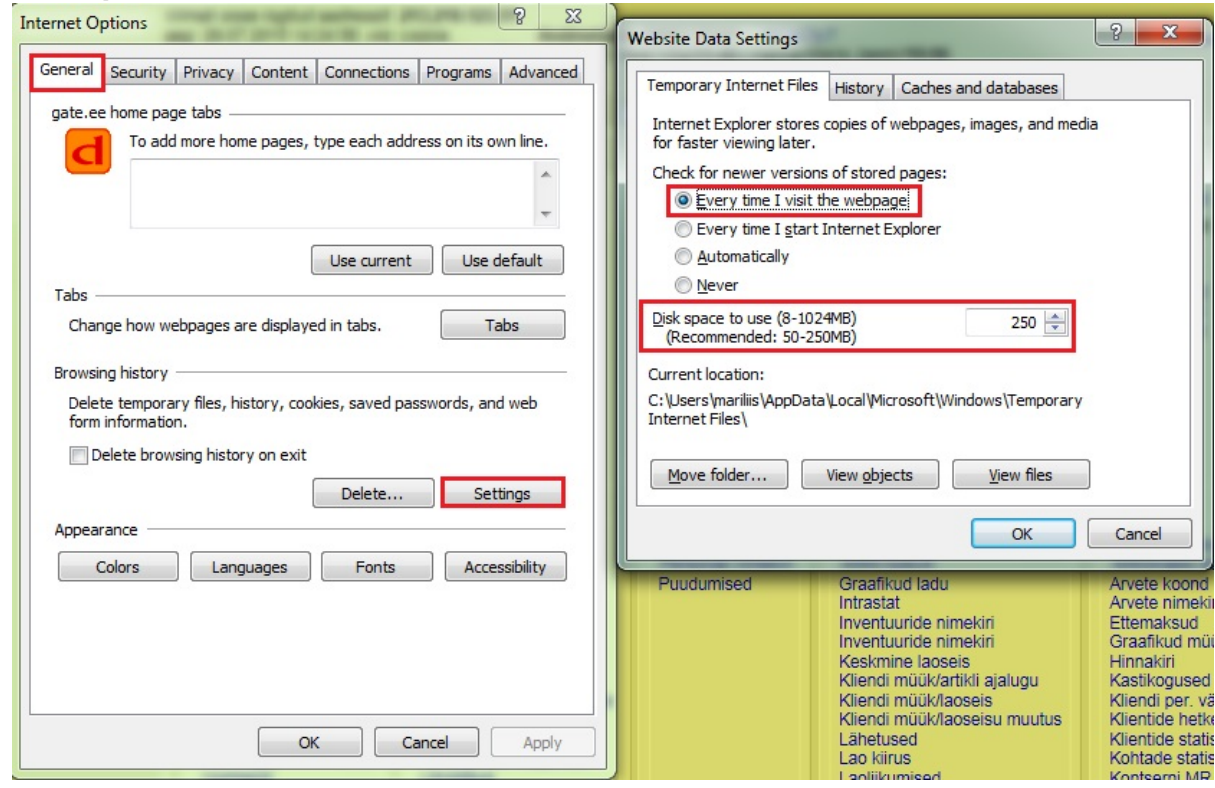

2. Tools – Internet Options – Security – Local Intranet – Sites – Advanced – seal peavad alumises suures valges kastis olema aadressid https://directo.gate.ee/ https://login.directo.ee/

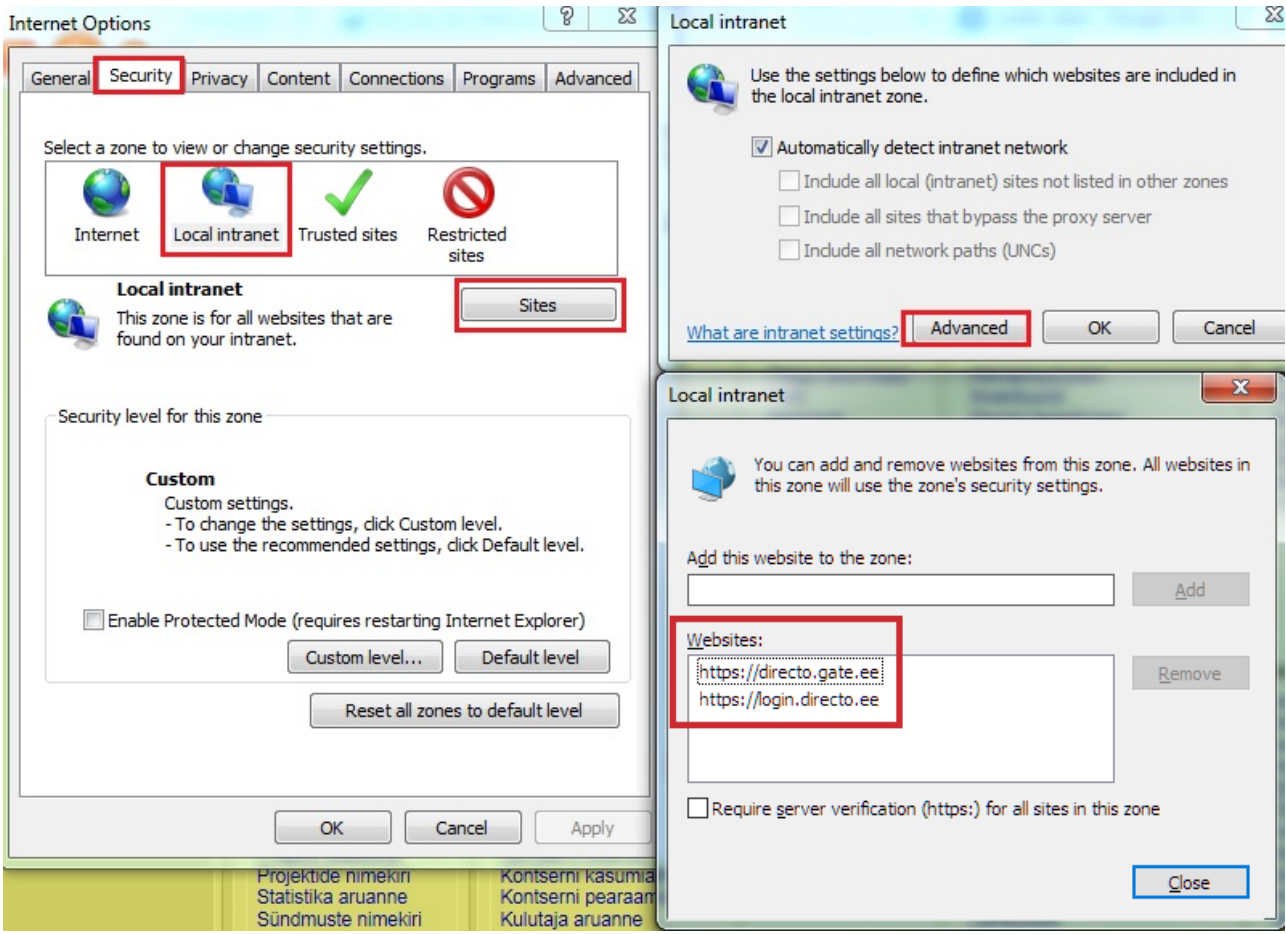

3. Tools – Internet Options – Security – Local Intranet – Custom Level – Downloads – Automatic prompting for file downloads (uuemas versioonis lihtsalt File download) – **enable**

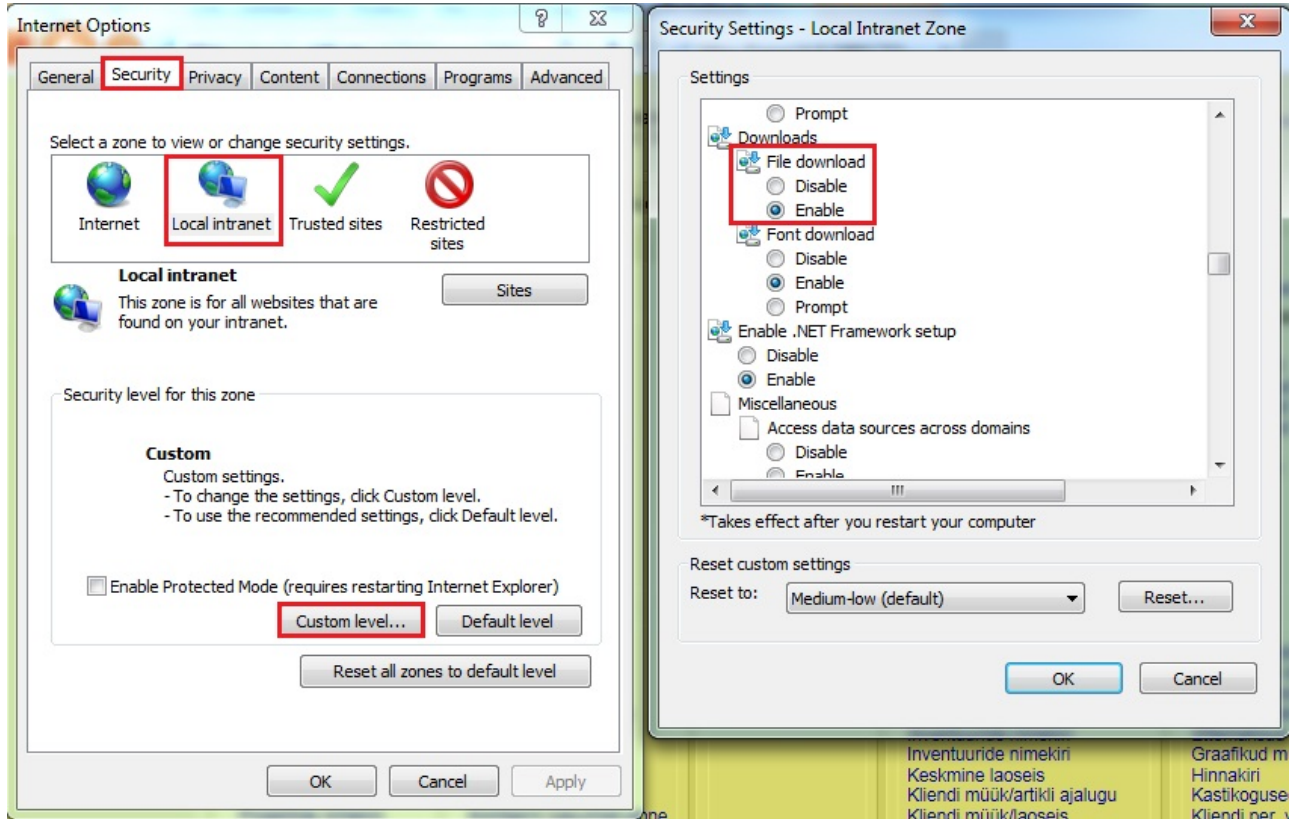

4. Tools – Internet Options – Privacy – Pop-up Blocker sektsioonis Settings –

 $\cdot$ 

Close

Aruanded

Artikli ajalugu

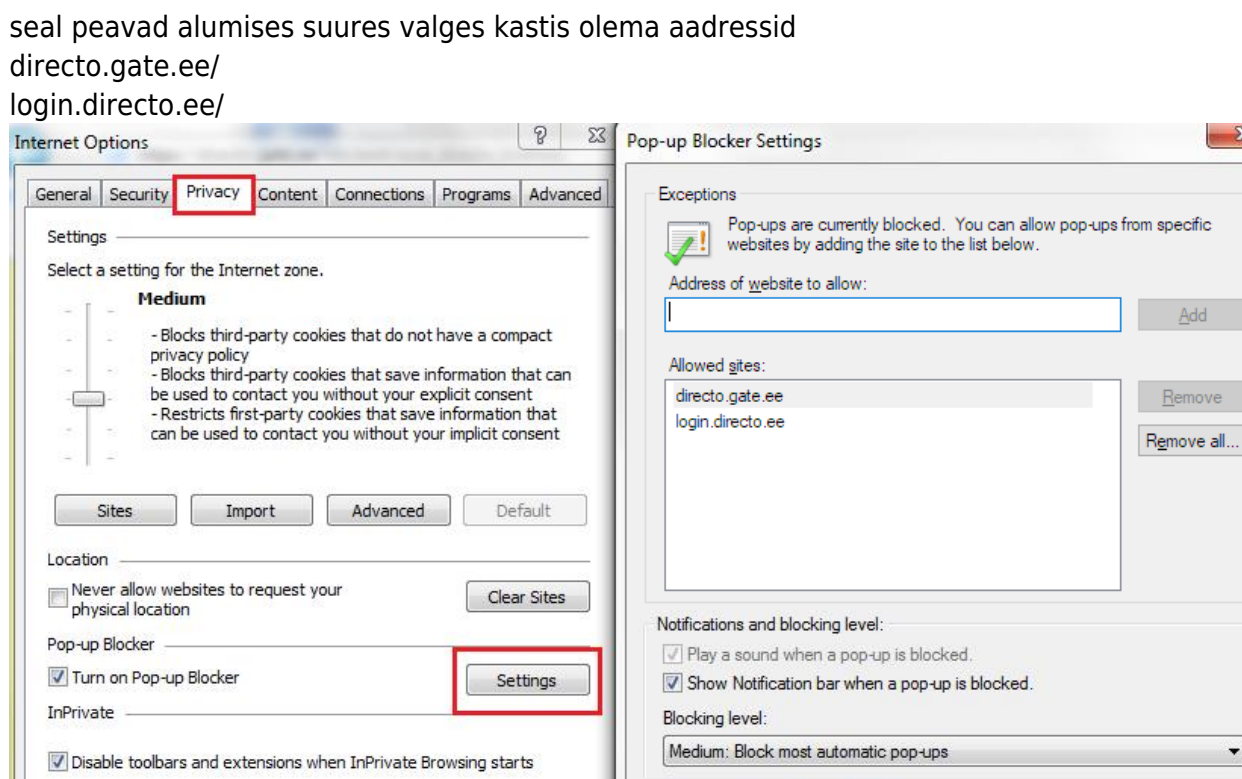

5. Tools – Internet Options – Advanced – Security - **Do not save encrypted pages to disk** – MITTE valitud ehk **ilma linnukeseta**

Apply

 $\overline{\mathsf{OK}}$ 

Cancel

ruanded

anss

Learn more about Pop-up Blocker

Aruanded

Palga aruanne

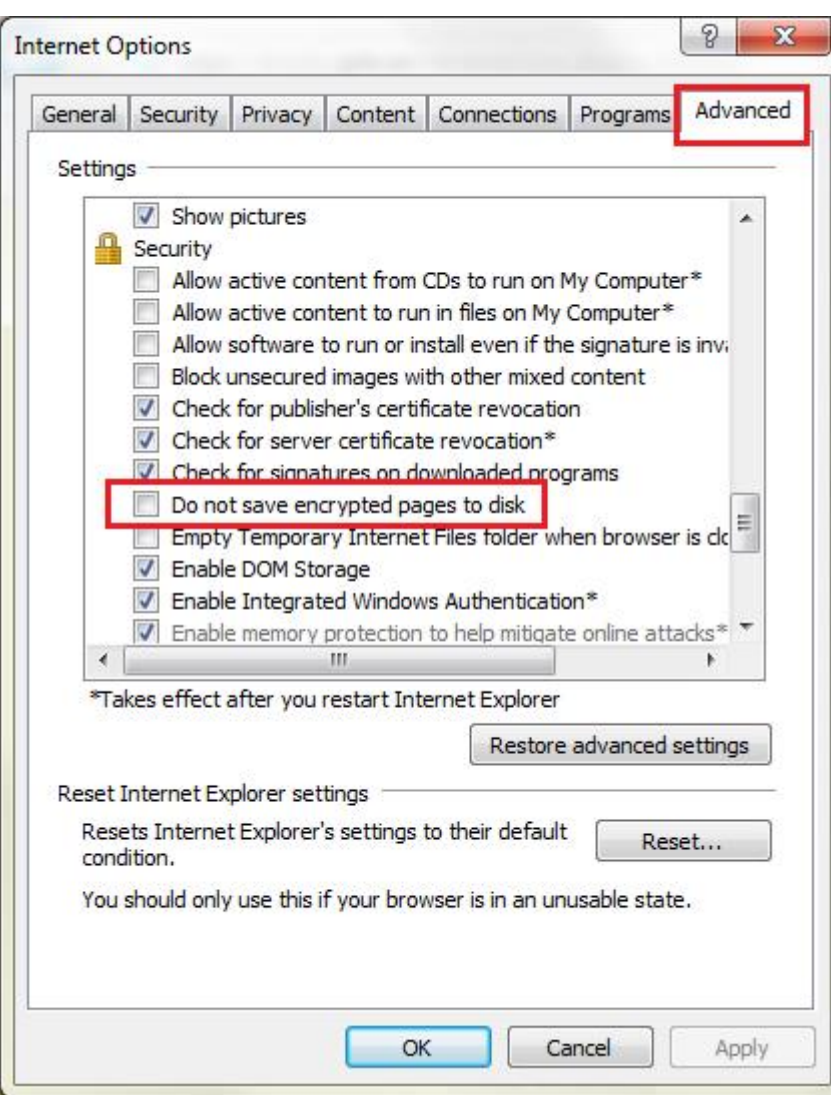

6. Internet Explorer 10 ja 11 puhul Tools – Compatibility View Settings - Avanevasse aknasse lisada gate.ee ja directo.ee (kui oldi Directo'sse logitud, siis on see juba pakutud seal vaikimisi) ning lõpuks Add nuppu vajutada

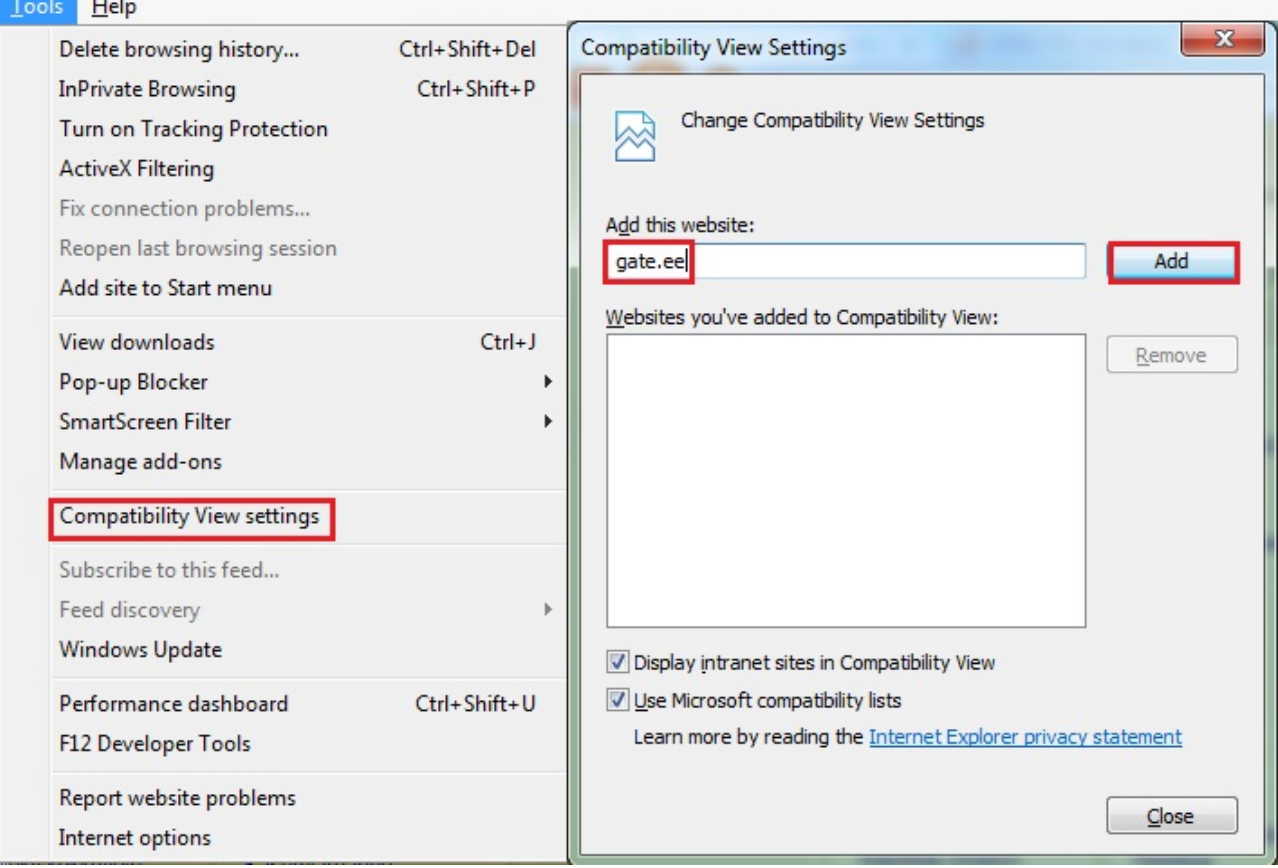

7. Vajalik ainult Kaardimakse ja/või dokumendihalduse korrektseks toimimiseks või kui on kasutusel Direct print (ilma trüki dialoogita printimine):

Tools – Internet Options – Security - Local Intranet – Custom Level - Initialize and Script ActiveX controls not marked as safe for scripting – enable

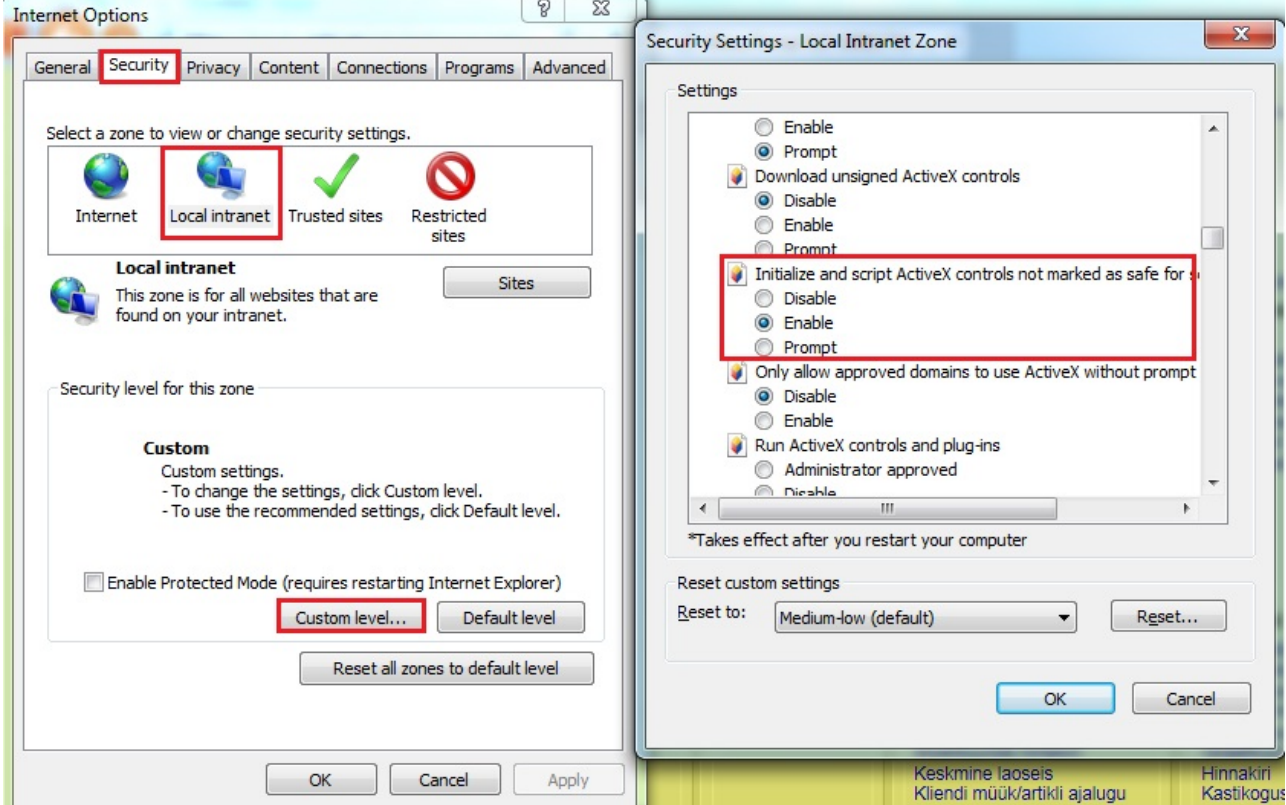

## <span id="page-7-0"></span>**Veebilehitseja seadistused väljatrükkide jaoks**

Väljatrükkide väljanägemine võib suuresti sõltuda Teie arvutis installitud veebilehitseja seadistustest. Kui väljatrükk on üldiselt korrektne, aga osa sellest ei mahu ühele lehele, jne, siis esimeseks sammuks on veebilehitseja sätete kontrollimine.

### <span id="page-7-1"></span>**Internet Explorer**

### [Tools – Print – Page Setup](https://wiki.directo.ee/_detail/et/page_setup1.png?id=et%3Aveebilehitseja_seadistused)

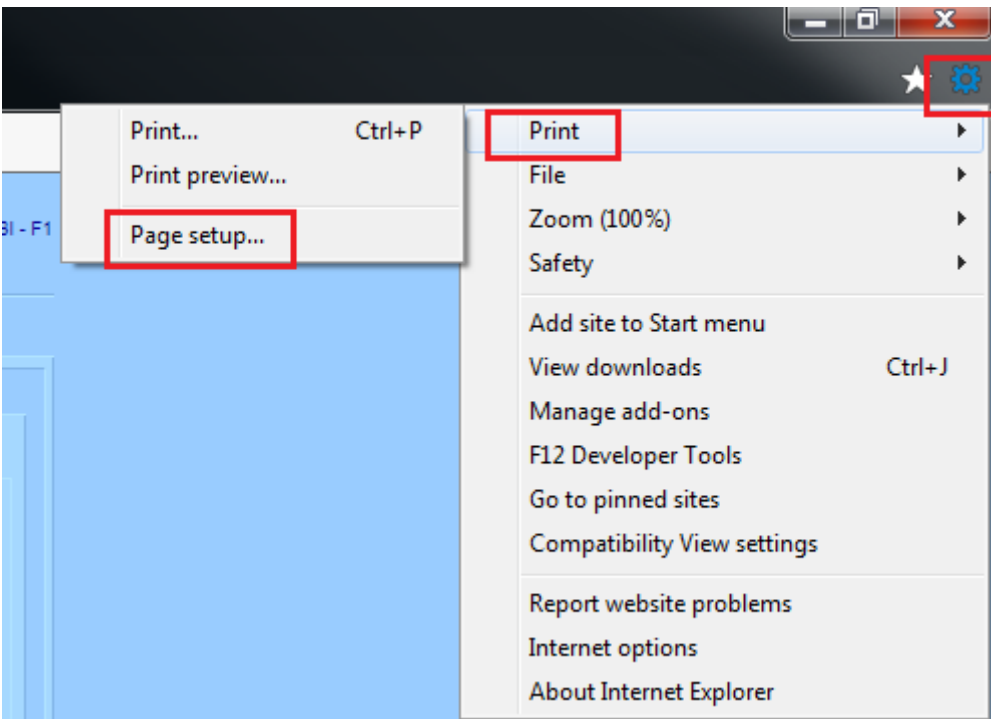

[Lehe sätted peavad olema järgmised:](https://wiki.directo.ee/_detail/et/page_setup2.png?id=et%3Aveebilehitseja_seadistused)

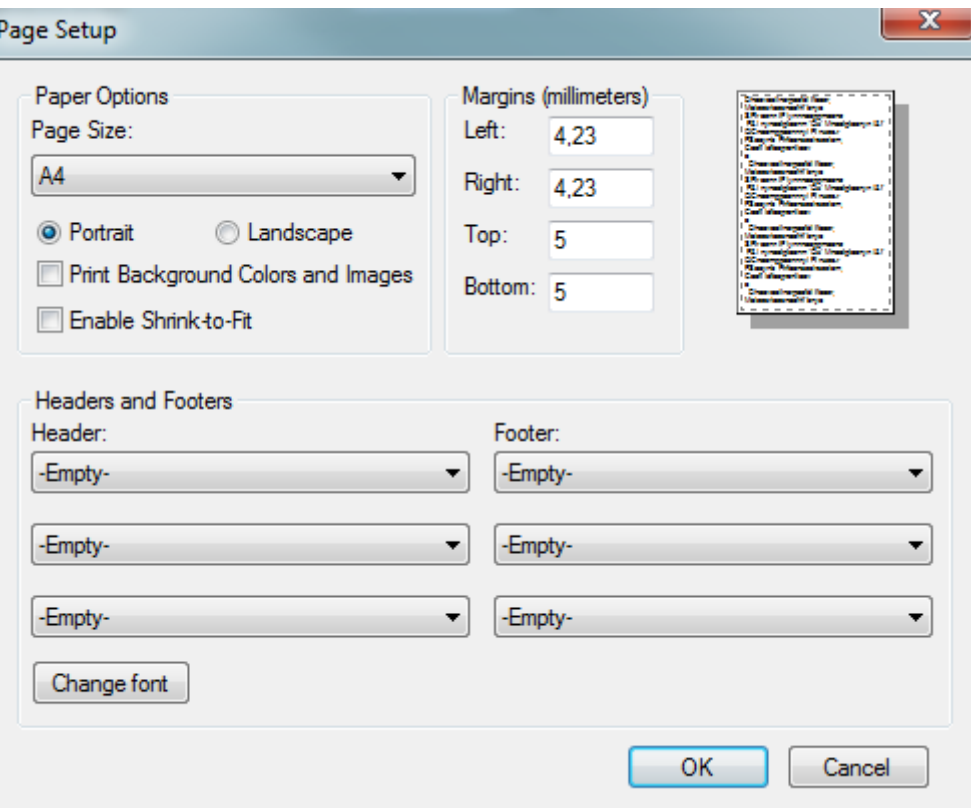

Veenduge, et lehe suurus on A4, äärised ei tohi olla suuremad kui 5 mm. Header ja Footer sektsioonid on valikuga "Empty".

Kui Margins on tollides, mitte millimeetrites, siis kontrollige üle arvuti Regiooni seadistused:

[Search Windows – Region & language settings](https://wiki.directo.ee/_detail/et/language5.png?id=et%3Aveebilehitseja_seadistused)

#### Settings

#### 3, Home

Find a setting

ime & language

Date & time 骉

Region & language Ê

Ω, Speech Country or region

Windows and apps might use your country or region to give you local content

Estonia

P

### Languages

You can type in any language that you add to the list. Windows, apps and websites will appear in the first language in the list that they support.

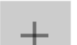

Add a language

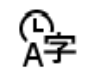

English (United States) Language pack available

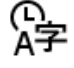

Eesti Language pack available

### Related settings

Additional date, time & regional settings

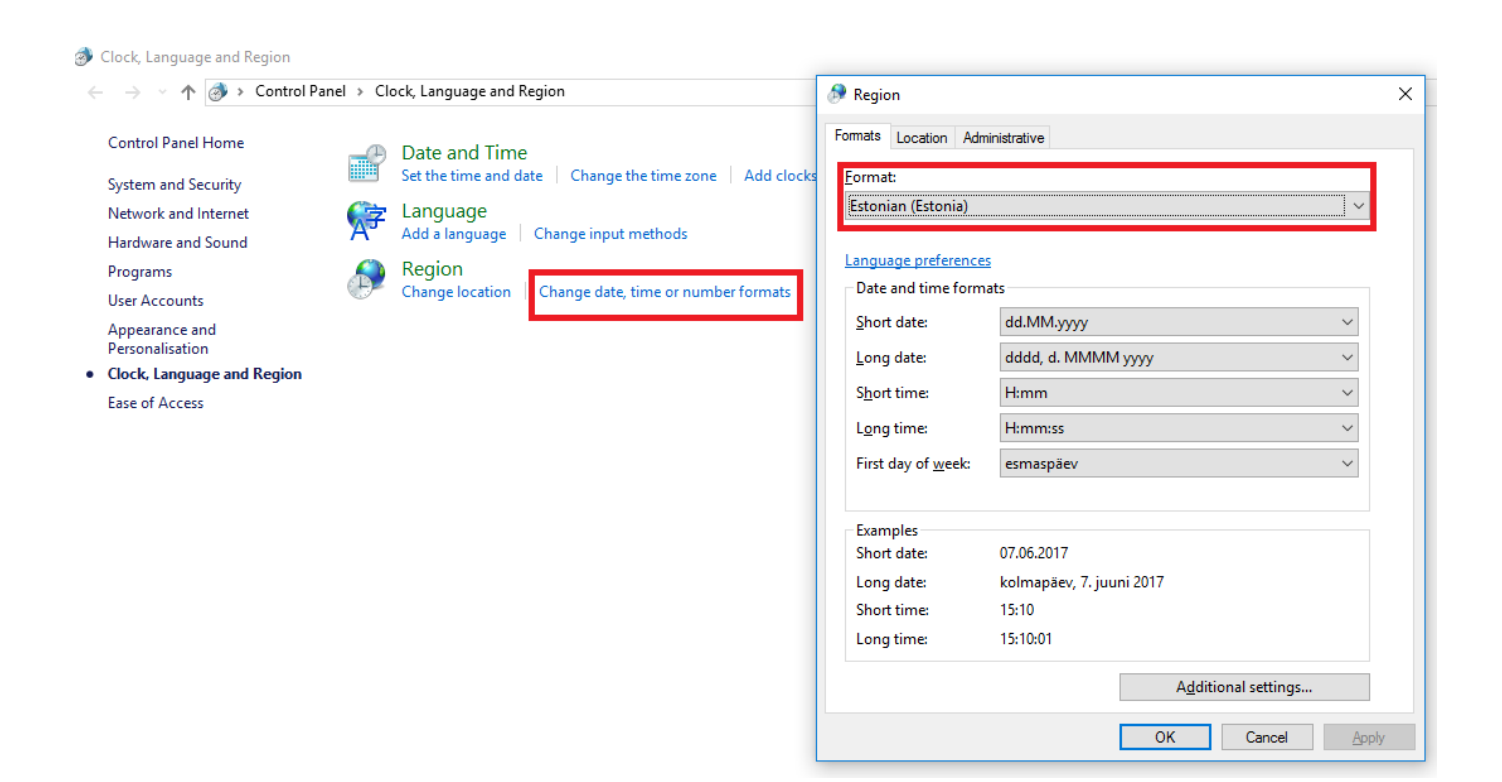

### <span id="page-10-0"></span>**Mozilla Firefox**

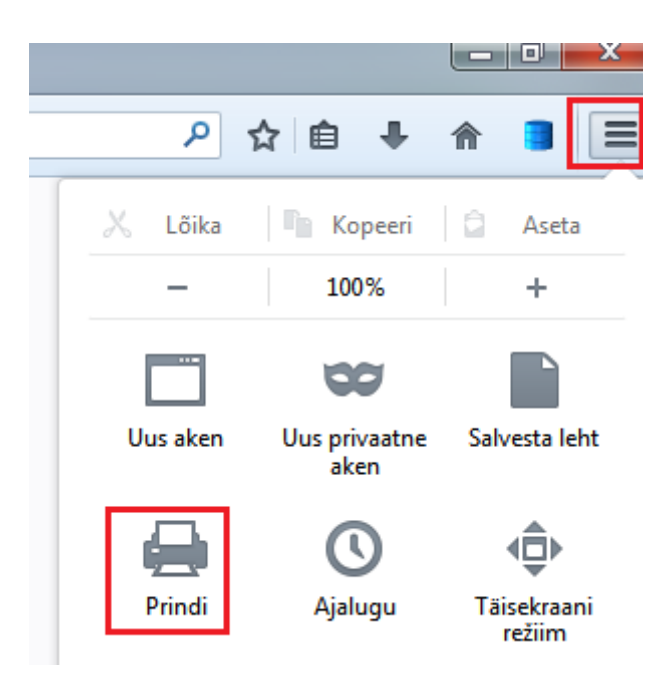

Veenduge, et lehe suurus on A4, äärised ei tohi olla suuremad kui 5 mm. Header ja Footer sektsioonid on valikuga "Empty".

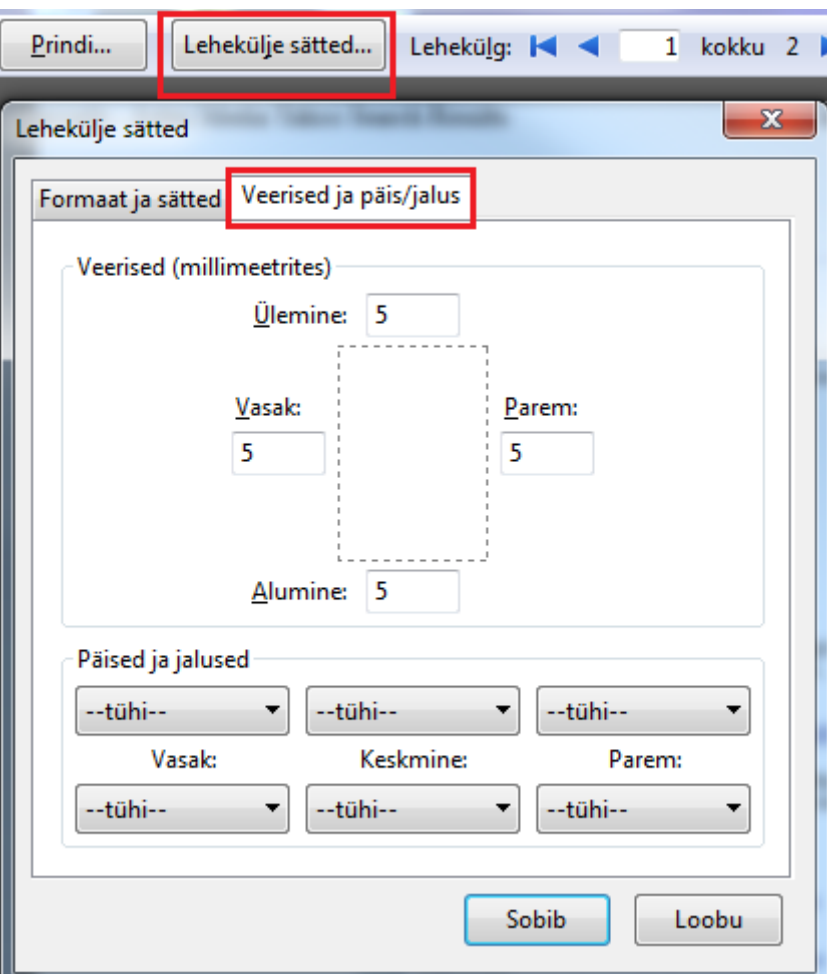

### <span id="page-11-0"></span>**Chrome**

Chrome-s saab lehekülje sätteid muuta vahetult enne trükkimist.

#### [Lehe suurus peab kinldasti olema A4, Margins – minimaalne võimalik väärtus \(None\).](https://wiki.directo.ee/_detail/et/page_setup5.png?id=et%3Aveebilehitseja_seadistused)

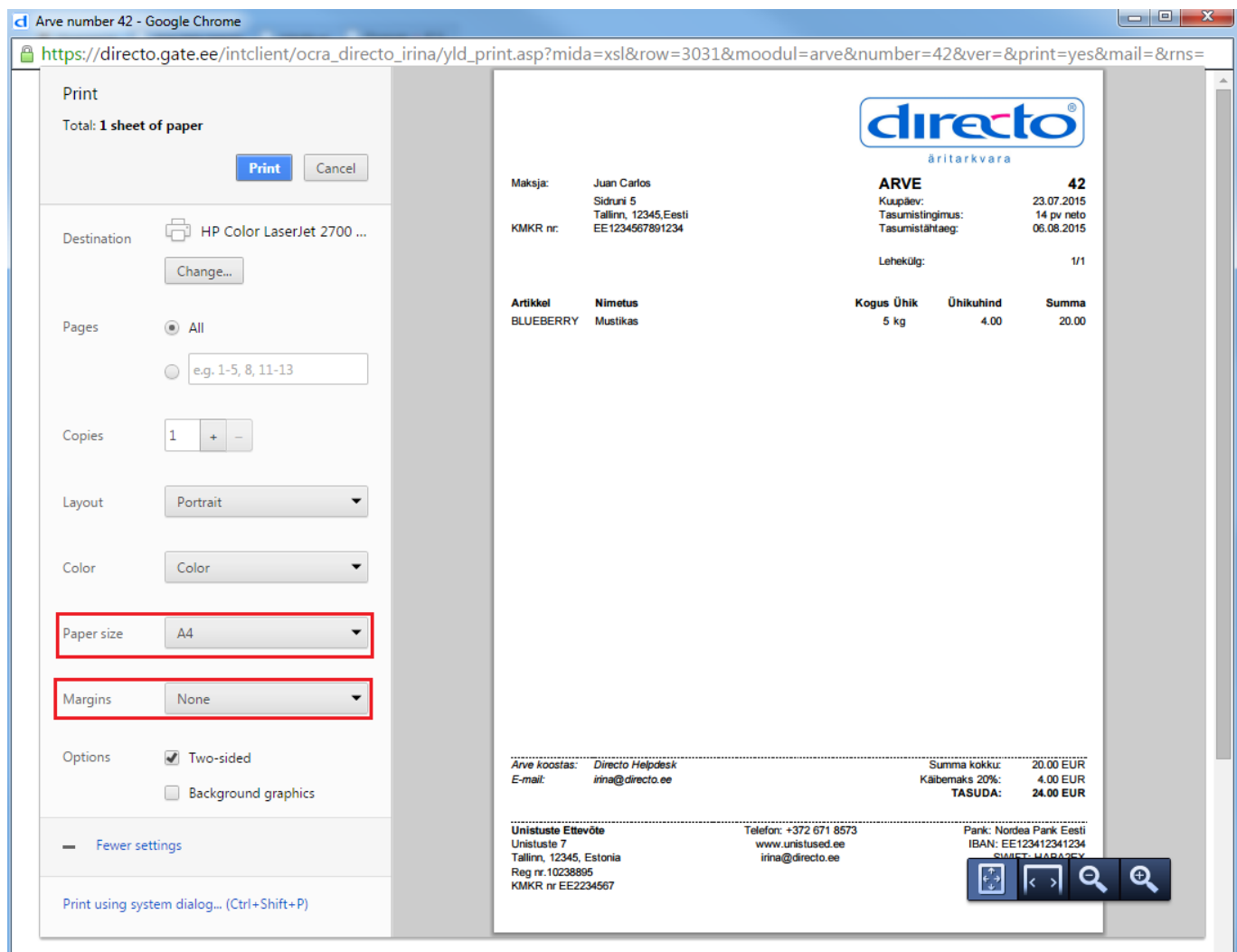

#### <span id="page-11-1"></span>**Direct print / Silent print - trükkimine ilma dialoog aknata**

Et Chrome/Edge ei küsiks igal trükkimisel kinnitust vaid trükiks vaikimisi printerisse, tuleb veebilehitseja käivitamiseks luua töölauale kiirtee rakenduseni ning määrata sinna parameeter :

#### --kiosk-printing

- 1. Start menüü
- 2. Otsi Chrome/Edge
- 3. Open file location
- 4. Avaneb kiirtee rakenduse installi kaustas, see tuleks kopeerida näiteks töölauale
- 5. Parem klikk just loodud kiirteel ning valik Properties kuhu saab sisestada eelmainitud parameetri.

jutumärgi ja parameetri vahel on tühik.

6. Lõpuks Ok, kui nüüd loodud kiirteest veebilehitseja käivitada, peaks kõik trükkimised kohe peale Directos print nupu vajutamist jõudma vaikimisi süsteemi printerisse  $\triangle$  See puudutab

### väljatrükke, mis avanevad HTMLis, mitte PDF-ina

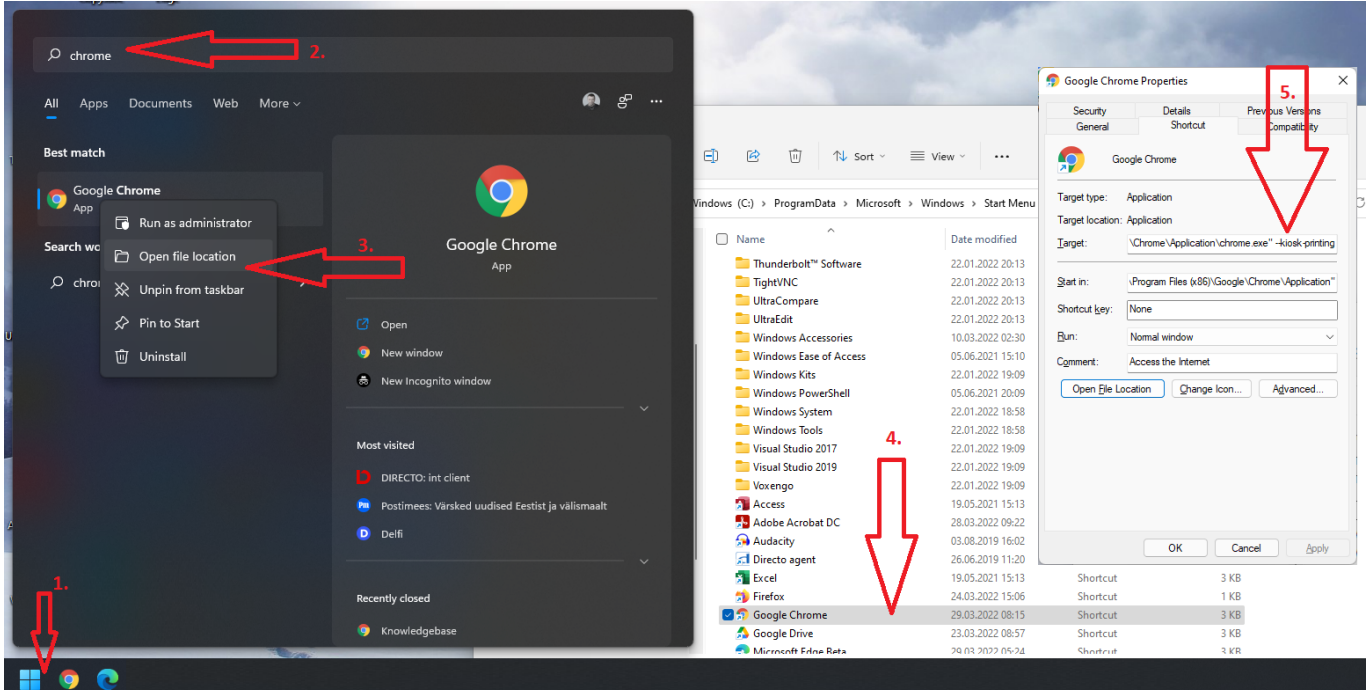

### <span id="page-12-0"></span>**Edge Download**

MS Edge uusimas versioonis on kadunud ekraani alaossa tekkiv allalaadimise paneel

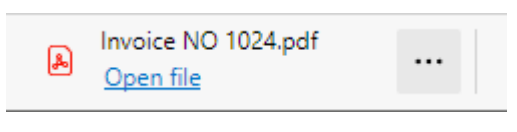

selle asemel tekkib see põhiakna päisesse

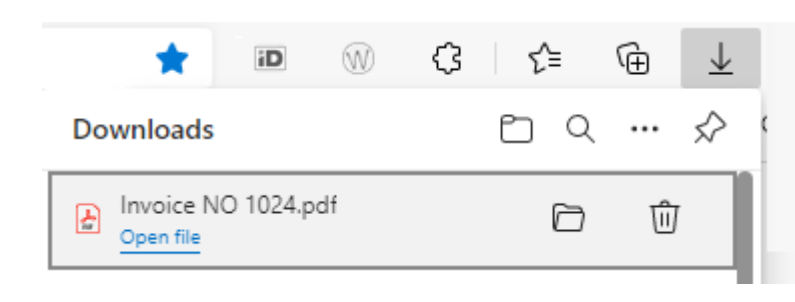

Viimane on ehk teatud olukordades mugav, kuid Directo kontekstis ülitüütu, sest üldjuhul on allalaadimised dokumendikesksed ning dokument on üldjuhul eraldi aknas, mitte peamenüüs, seega eeldaks ka allalaetut (pdf/manus) näha samas aknas.

### <span id="page-13-0"></span>**Vana lahenduse tagasi**

Edge käivitamisele tuleb lisada käsurea parameeter

```
--disable-features=msDownloadsHub
```
Tegevus on edukas, kui Edge käivitades **pole** päises enam näha Downloads ikooni

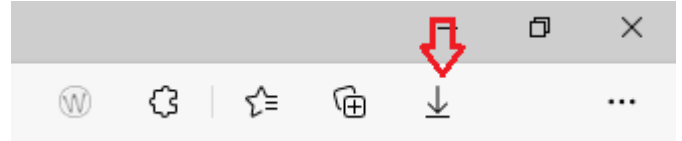

- 1. Tuvastame Edge startmenüü otsetee selleks:
	- vasak klikk Windowsi logol vasakul alanurgas,
	- o kirjutame edge
	- Paremklikk leitud Microsoft Edge ikoonil ning valime Open file location

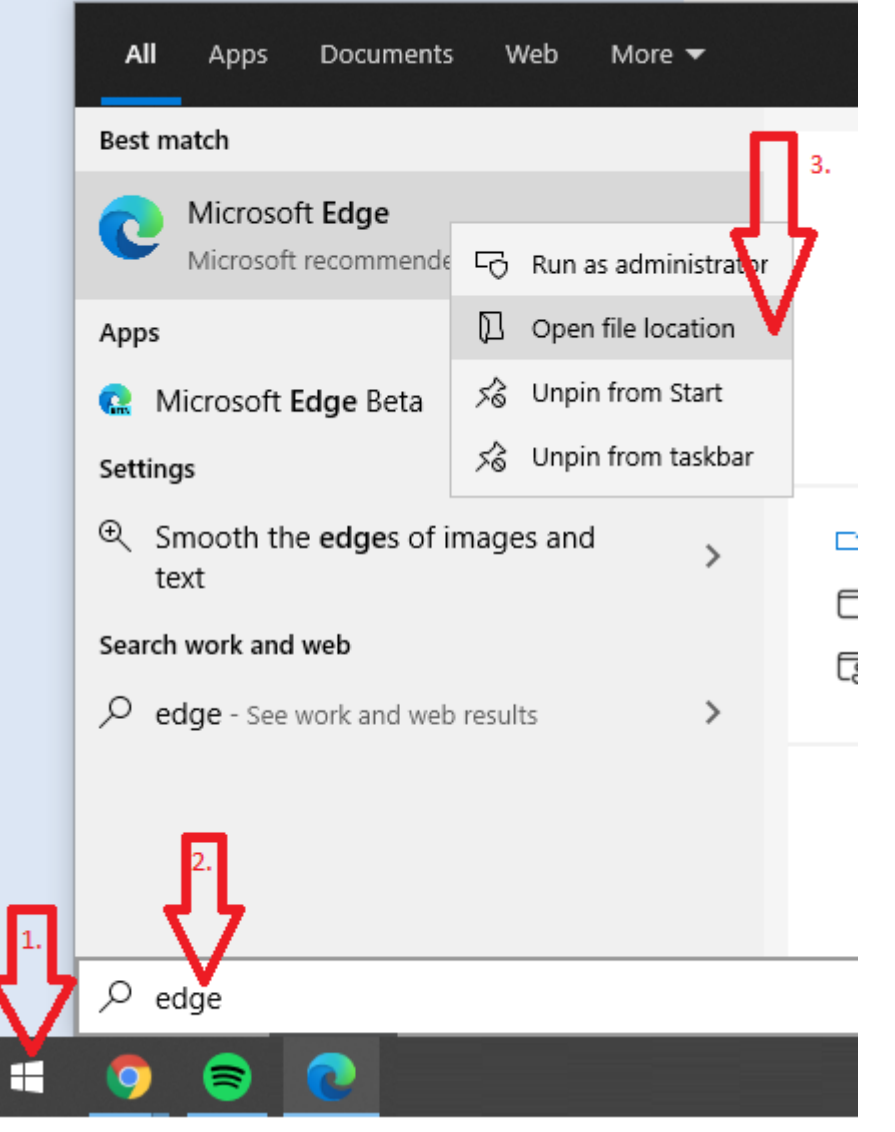

2. Avanevast aknast klikime parema hiirega Microsoft Edge peal ning valime Properties

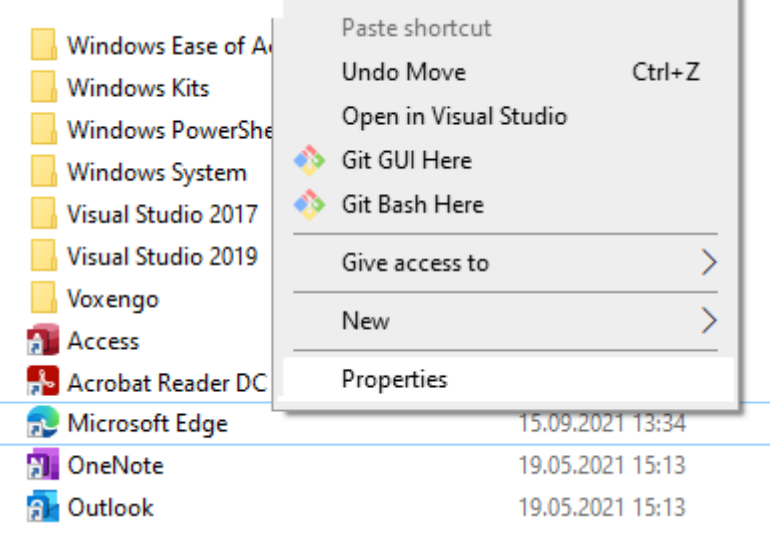

3. Target kasti tuleb lõppu lisada

### --disable-features=msDownloadsHub

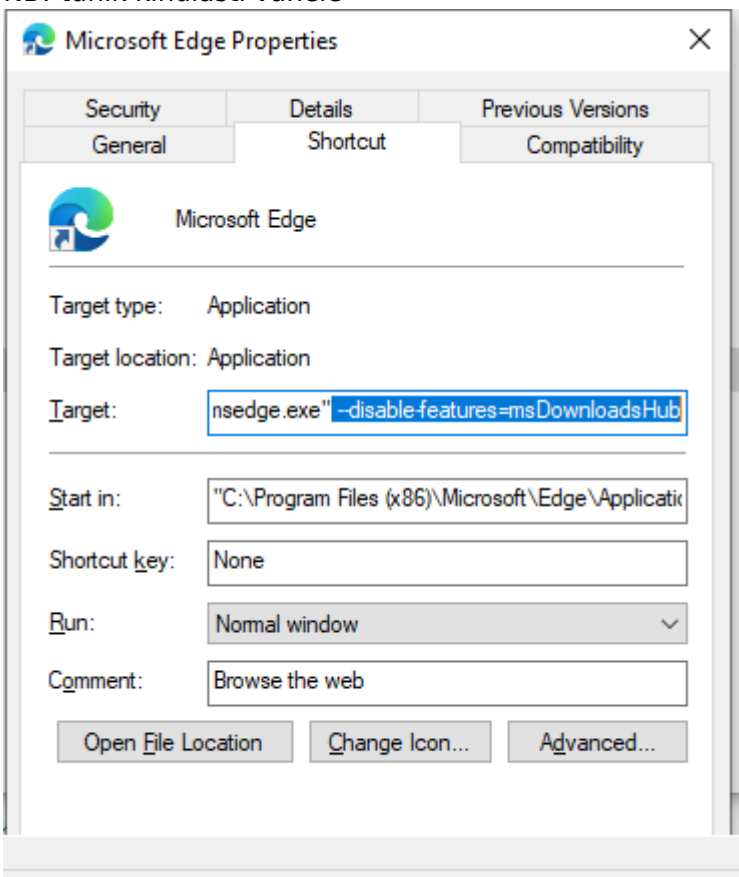

NB! tühik kindlasti vahele

4. Ok vajutamisel võib järgneda teade

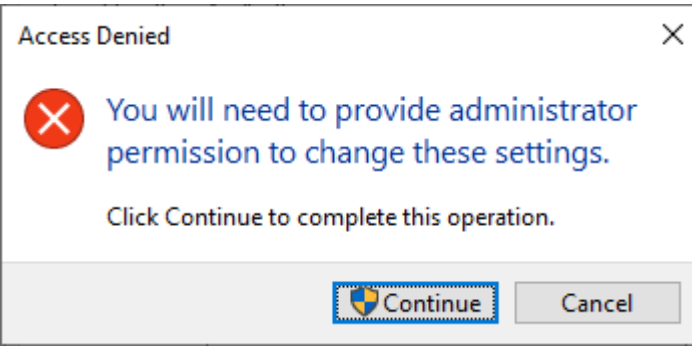

See tähendab, et peate olema oma arvuti administraator, et seda liigutust lõpetada. Kui see nii ei ole (Ja OK nupu vajutamine annab mingi veateate või tegevus ei õnnestu), peate pöörduma ettevõtte IT osakonda, et tegevus lõpuni viia.

Kui Edge oli eelnevlat pin-itud menüüribale, siis tuleks muudatuste jõustumiseks

1. Pin-itud Edge eemaldada (parem klikk Edge ikoonil)

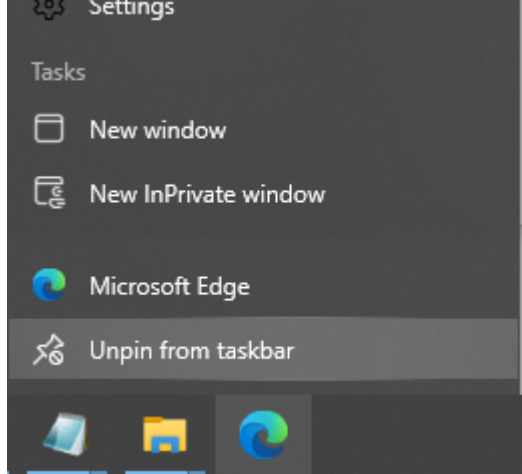

2. Lisada uuesti, leides Edge analoogselt tegevuse alguspunktile ning valides Pin to Taskbar

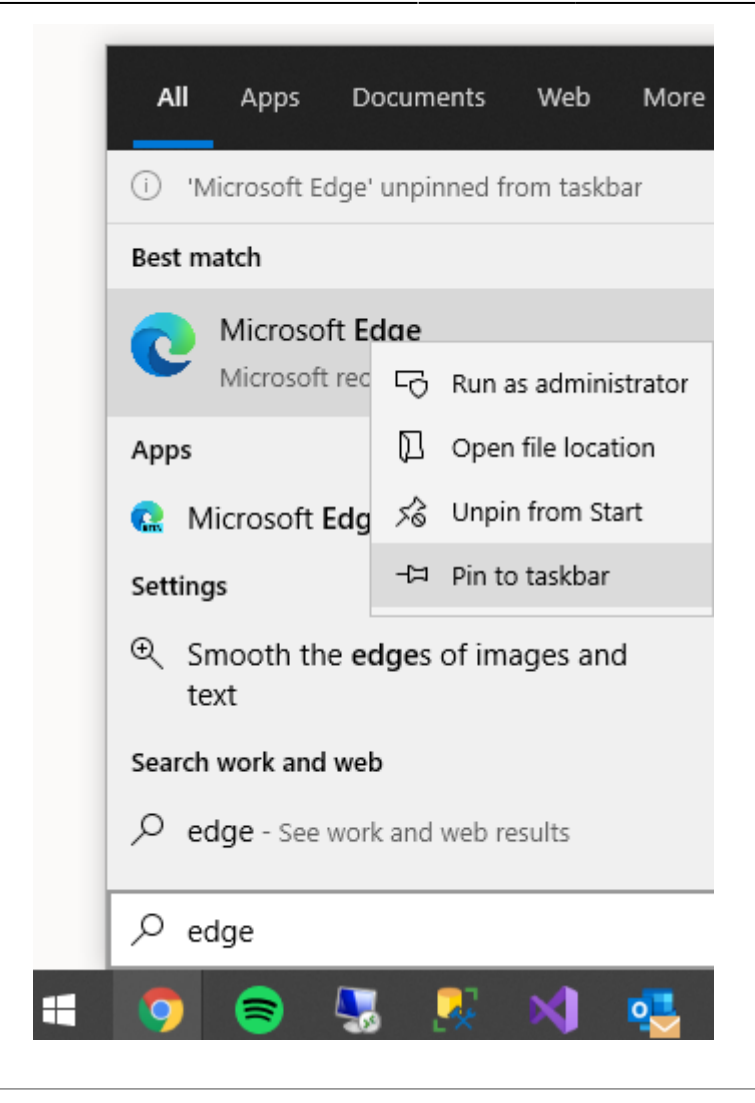

Et vähendada klikkide arvu, tasub näiteks piltide puhul määrata, et neid avataks alati

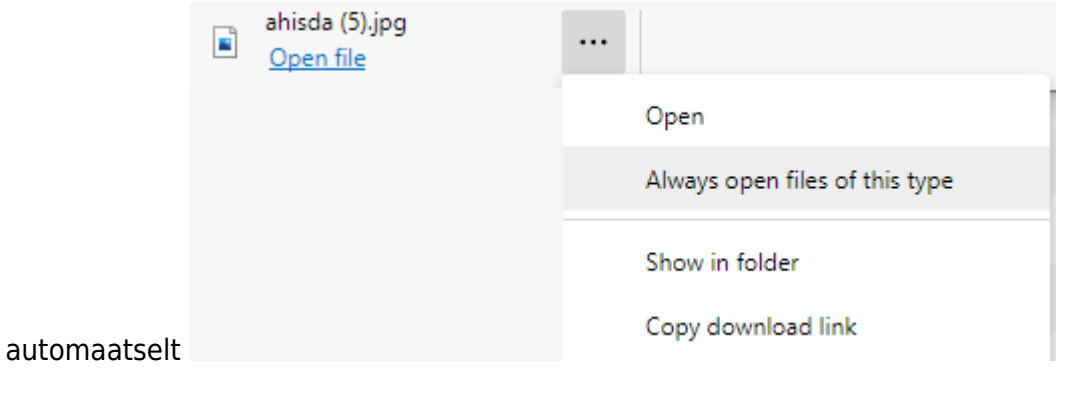

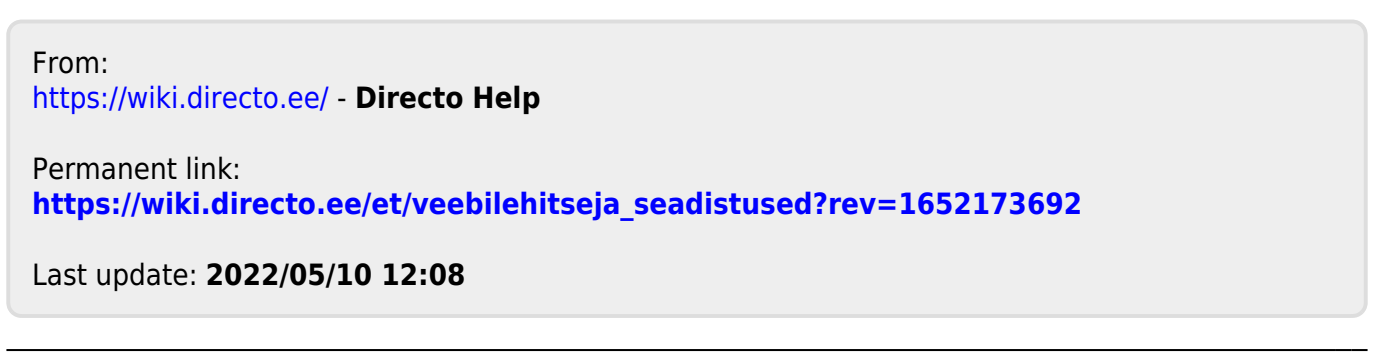